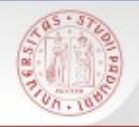

### **Risorse e strumenti di ricerca bibliografica per l'Ingegneria Industriale :**

# **I servizi avanzati del catalogo e il portale AIRE**

*Padova, 25 febbraio 2015*

A cura del *Gruppo Corsi Utenza - Polo Ingegneria*

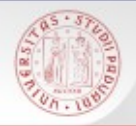

# **Per i materiali:**

#### **<http://biblioingegneriacentrale.cab.unipd.it/usa/corsi/materiali>**

 $SDE$ 

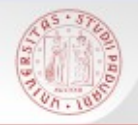

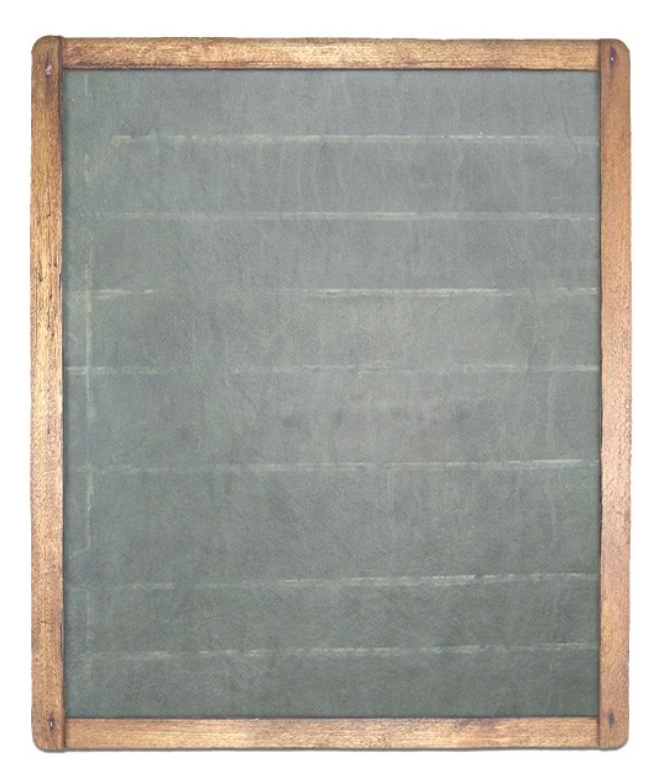

■ I servizi del Polo di Ingegneria

**Le funzioni avanzate del** catalogo

**Il portale AIRE** 

 $s$ *D* 

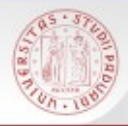

## **Polo bibliotecario di Ingegneria**

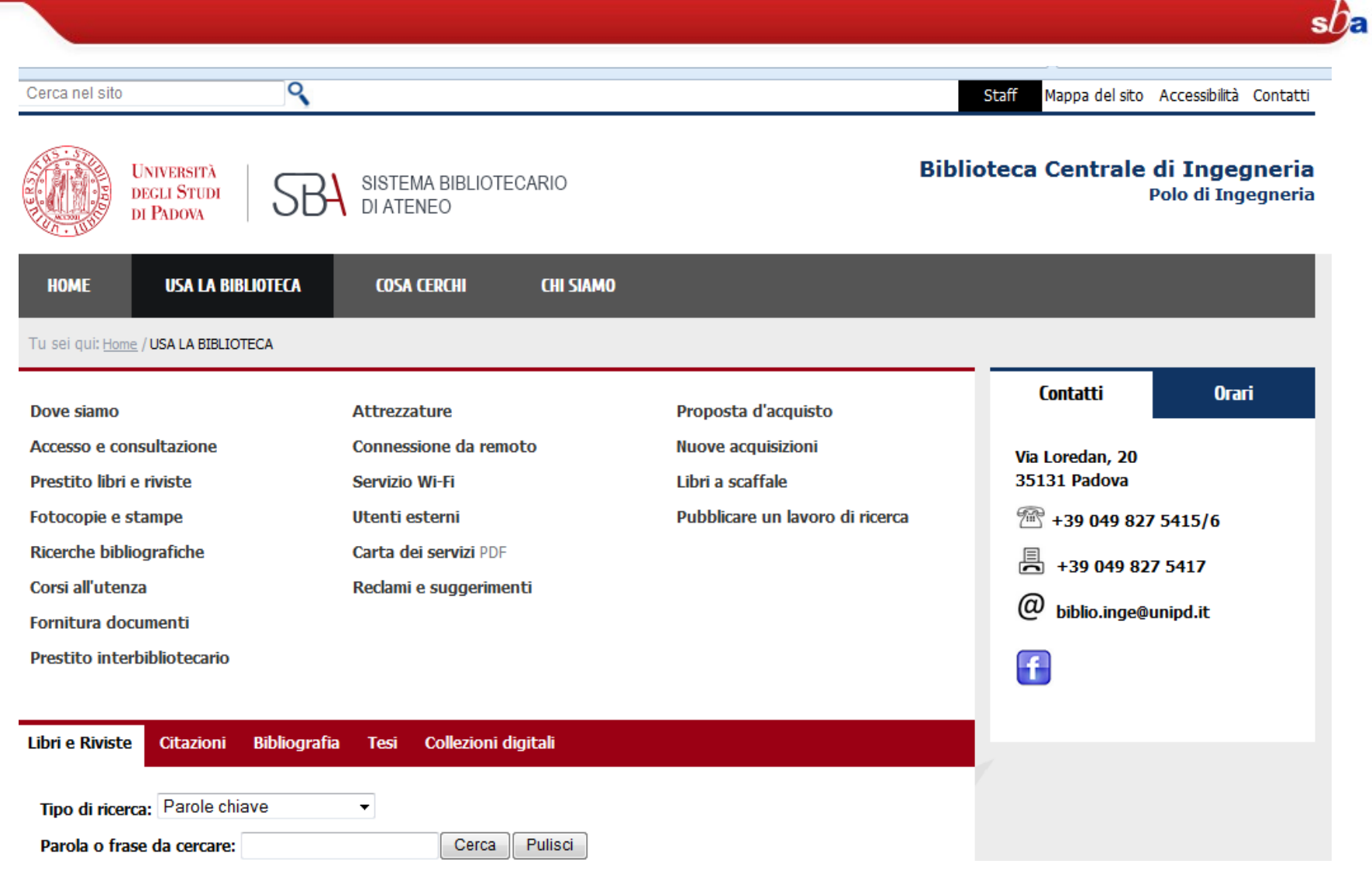

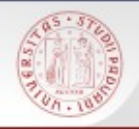

### **Catalogo - AIRE**

 Catalogo: Preferenze La mia tessera della hiblioteca li  $sb$ a Ricerche eseguite La mia cartella strumento per la ricerca dei documenti posseduti dal Sistema Bibliotecario Padovano [http://catalogo.unipd.it](http://catalogo.unipd.it/)

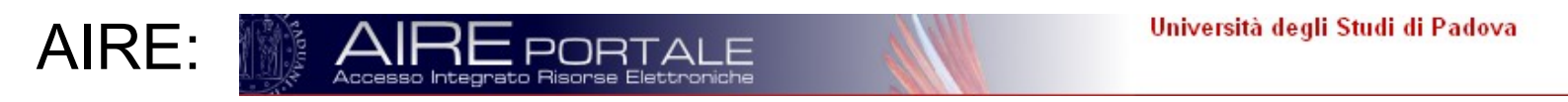

■ punto di partenza per altre ricerche su diverse risorse

AIRE non sostituisce il catalogo, lo integra e lo rende ricercabile assieme ad altre risorse <http://metaricerca.cab.unipd.it:8332/V/>

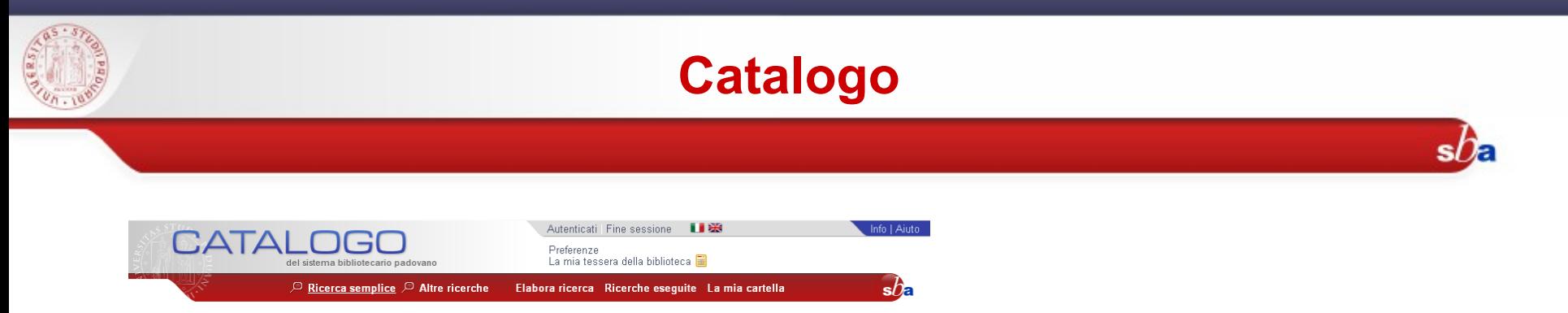

Il catalogo del **Sistema Bibliotecario Padovano** è il risultato della collaborazione delle principali istituzioni bibliotecarie cittadine. Al catalogo cooperano numerose biblioteche appartenenti ad istituzioni statali, locali e private del territorio

Contiene circa 2.000.000 di documenti e in particolare si possono trovare :

- $\blacksquare$  Libri
- **Riviste**
- Riviste elettroniche
- $\blacksquare$  Fhook
- Spogli e contributi
- Carte geografiche
- Altro (musica, risorse in rete, materiale audio e video...)

Il catalogo consente il collegamento tra il record bibliografico e il sistema di **linking sfx**

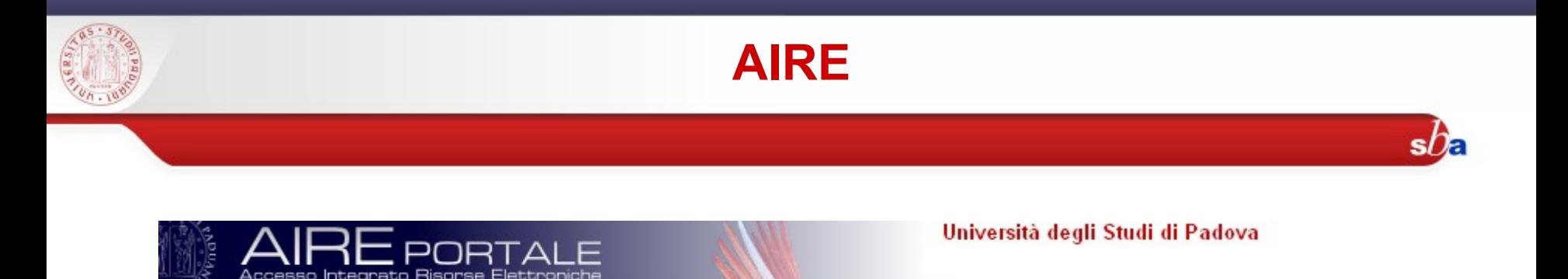

#### AIRE è un **portale** che permette

- un unico punto di accesso a risorse online (in abbonamento o gratuite)
- la ricerca simultanea, attraverso un'interfaccia unica, in risorse organizzate ed eterogenee
- attraverso la tecnologia di linking SFX rende disponibili i servizi appropriati

In breve: qualcosa di agile e veloce da usare come un motore di ricerca, ma che individui fonti appropriate e fornisca risultati affidabili.

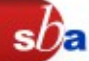

È il modo più semplice per ricercare informazioni da un gruppo predefinito di risorse (quickset).

Cliccando sul nome del quickset si visualizzano le risorse che ne fanno parte;

■Cliccando sull'icona i si possono vedere maggiori dettagli sulla risorsa

Dopo aver scelto il quickset

è possibile scegliere fra:

Ricerca semplice:

inserire delle parole chiave

Ricerca avanzata: combinare nei campi i termini di ricerca

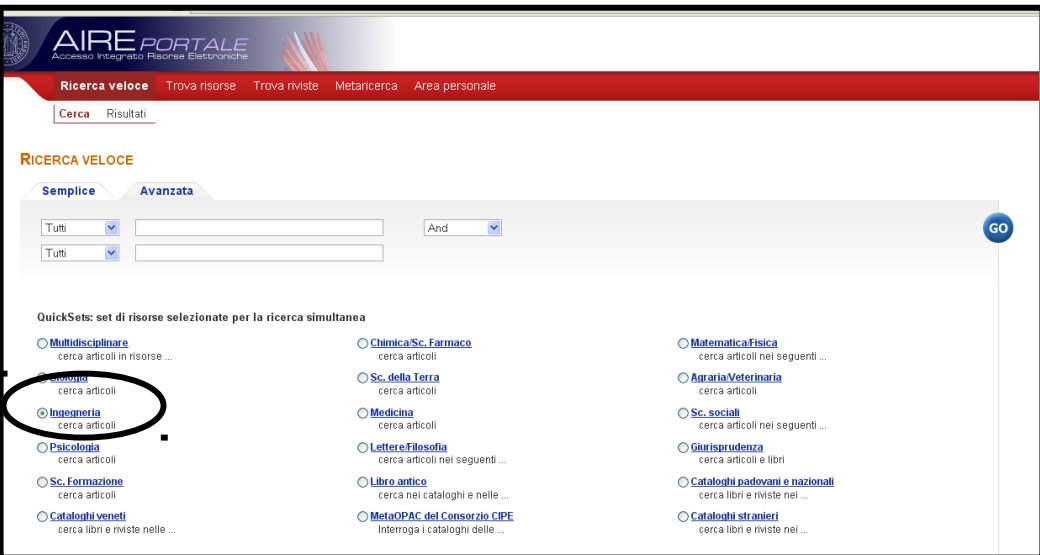

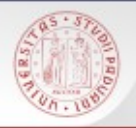

#### **I risultati della ricerca**

La lista include i primi risultati recuperati da tutte le risorse ricercate. Per vedere i rimanenti è necessario cliccare su (recupera altri record). Si possono ordinare i record. I risultati possono essere visualizzati come:

- formato tabulare;
- **formato breve;**
- formato completo

Dalla lista dei risultati è possibile:

- accedere all'interfaccia nativa della risorsa
- salvare uno o più record nell'area personale

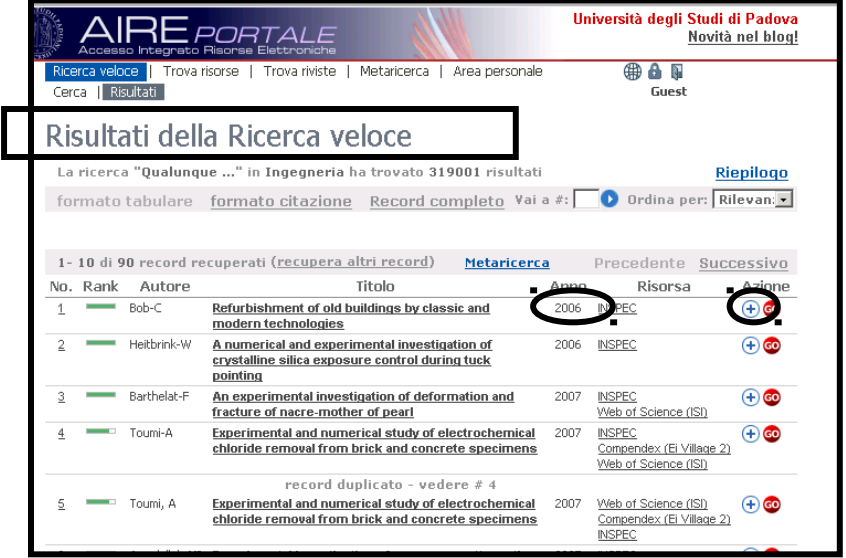

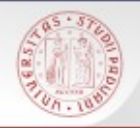

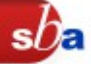

Dopo aver aperto il record in formato completo (un record alla volta), si può:

- Metterlo nel basket
- Salvarlo su supporto elettronico
- Spedirlo per posta elettronica
- Vederlo nell'interfaccia nativa della risorsa (non tutte le risorse hanno questa opzione)

■ Verificare il menu di servizi disponibili con i bottone AIRE. Il sistema informa se è disponibile il full-text dell'articolo e permette di accedere a servizi aggiuntivi per la risorsa.

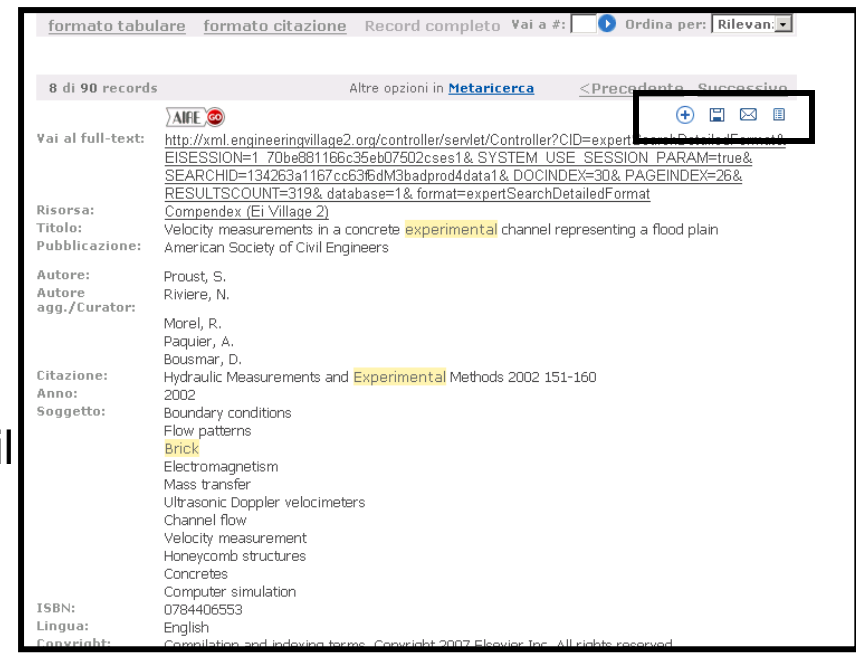

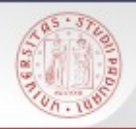

#### **Metaricerca**

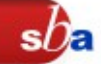

Modalità avanzata di ricerca che permette di scegliere una o più risorse (fino a 10) e di interrogarle simultaneamente attraverso l'unica interfaccia.

Non tutte le risorse sono interrogabili con la metaricerca (attenzione al chek-box)

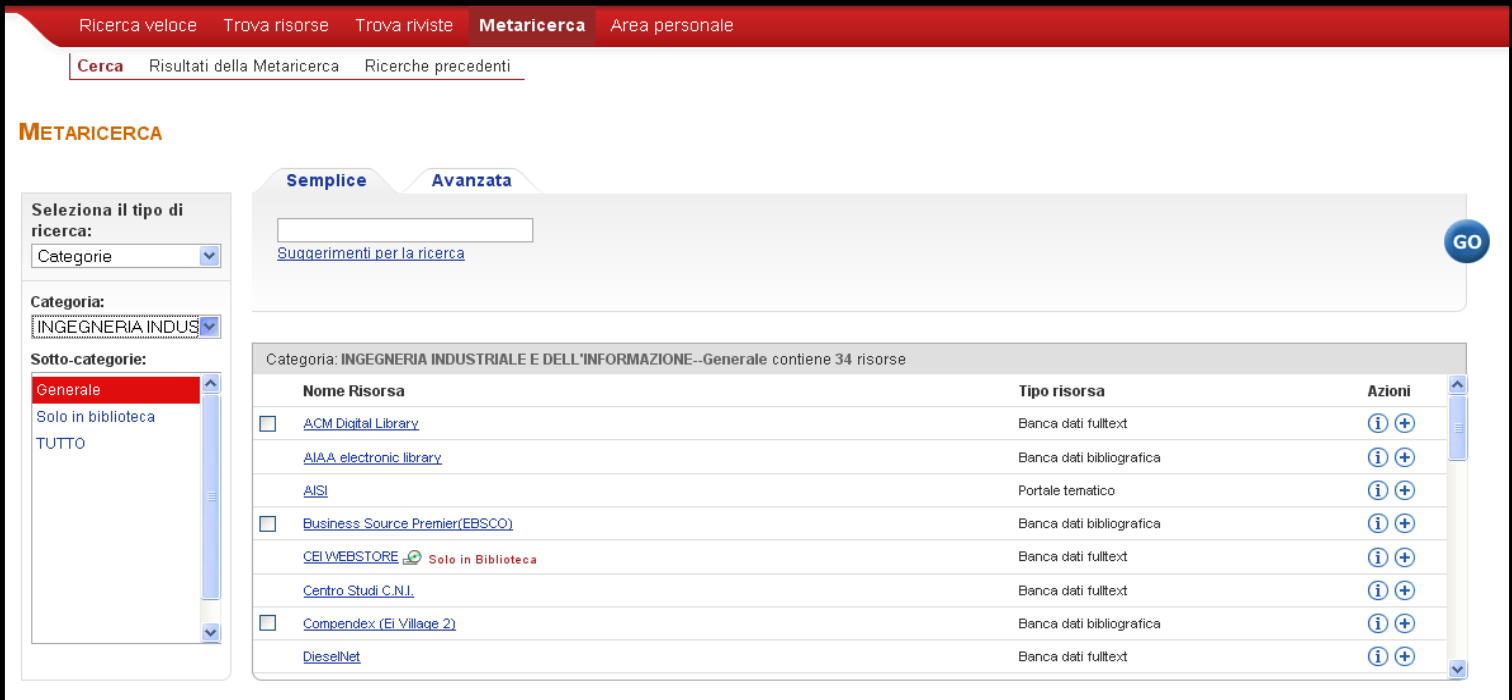

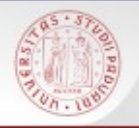

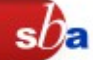

Permette di localizzare una specifica risorsa tra quelle disponibili. Si possono cercare le risorse con tre metodi:

- $\blacksquare$  Titoli
- $\blacksquare$  Trova
- **Categoria**

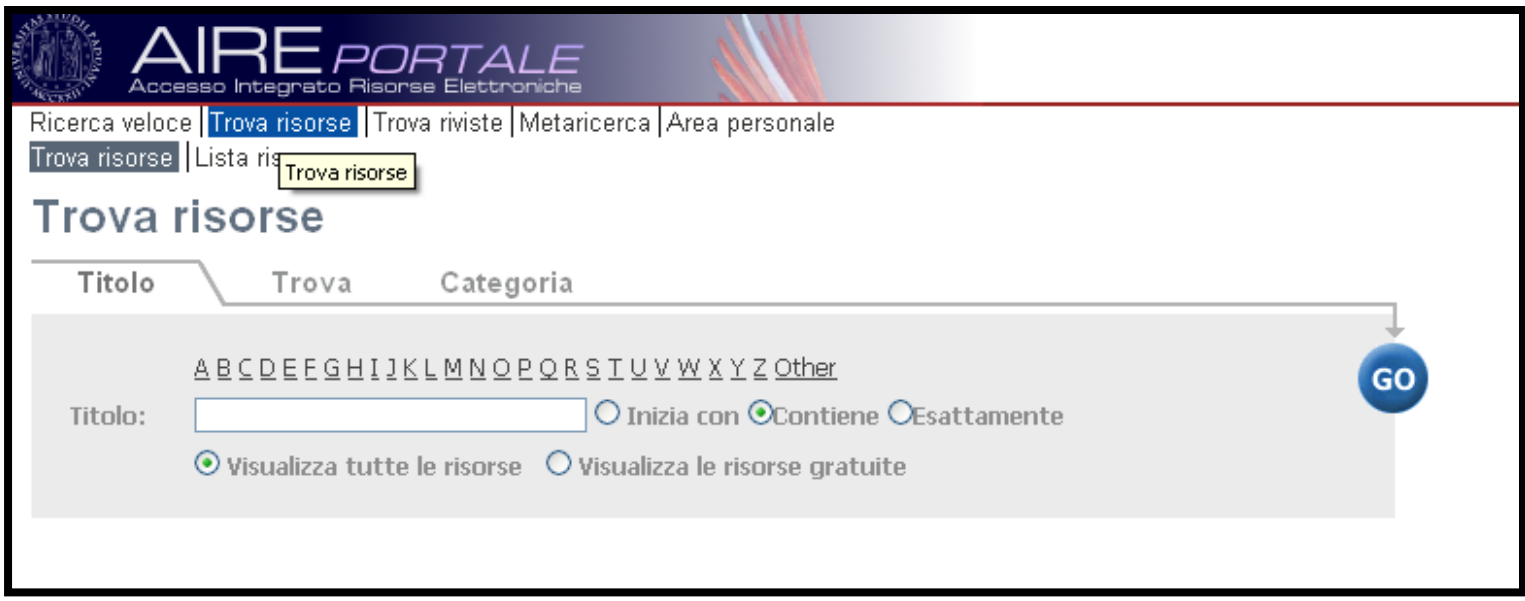

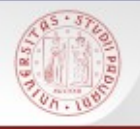

Tramite un'unica interfaccia AIRE:

- permette di interrogare una o più risorse
- i dati possono essere gestiti nello stesso ambiente
- sono a disposizione i servizi di linking e di ricerca SFX

Le interfacce native delle singole risorse tuttavia offrono funzionalità di ricerca e di gestione dei risultati più ampie e flessibili.

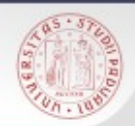

#### **Aire GO**

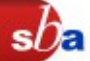

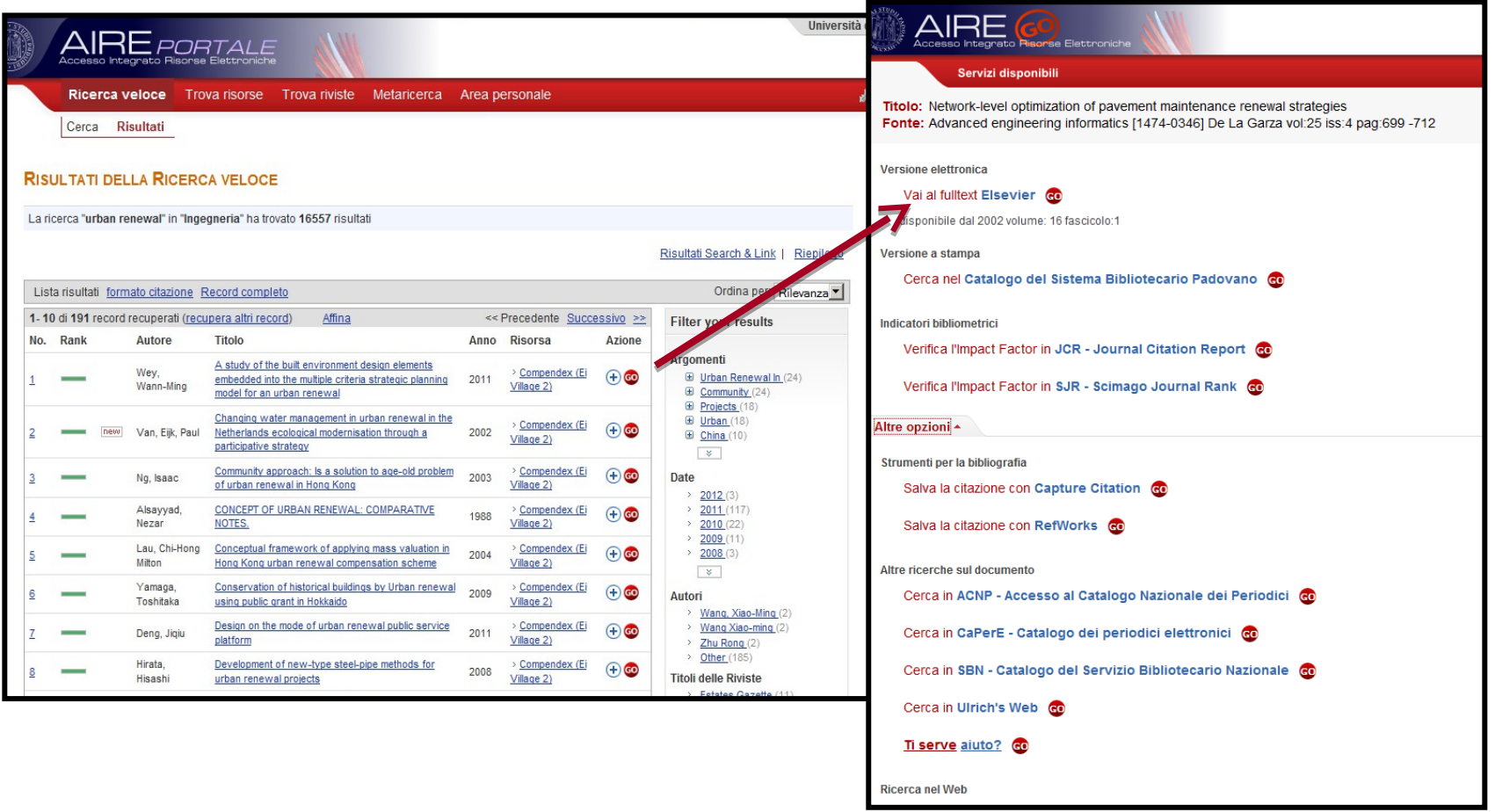

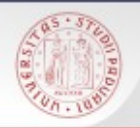

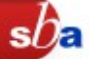

All'interno di una sola riga di ricerca sono possibili due tipi di ricerca:

- Termini come parole chiave: inserire i termini separati da uno spazio;
- Termini come frase: utilizzare le virgolette per racchiudere i termini di ricerca.
- È possibile utilizzare il troncamento:
- industrial? per recuperare industrials, industralized, industrialization

In generale:

- selezionare attentamente le parole chiave ed evitare di utilizzare punteggiatura, articoli, preposizioni
- la maggior parte delle risorse è in lingua inglese

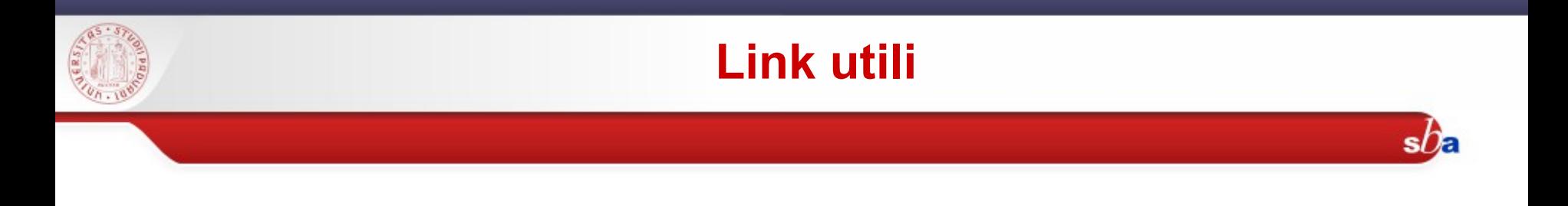

#### Portale AIRE

[http://bibliotecadigitale.cab.unipd.it/collezioni\\_navigazione/cosa-cerchi/portale-aire-1](http://bibliotecadigitale.cab.unipd.it/collezioni_navigazione/cosa-cerchi/portale-aire-1)

## Auth-Proxy <http://www.cab.unipd.it/node/127>

Chiedi al bibliotecario:

<http://biblioingegneriacentrale.cab.unipd.it/usa/ricerche>

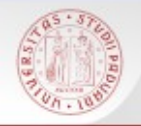

# Per compilare il questionario valutativo sul corso:

# [www.cab.unipd.it/corsi-sba-questionario](http://www.cab.unipd.it/corsi-sba-questionario)

 Username 13606 pw [vuoto]

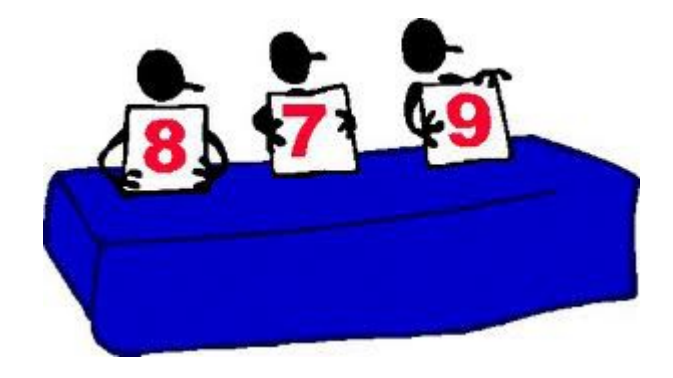

 $sb<sub>a</sub>$